Automated End of Day Oracle FLEXCUBE Universal Banking Release 11.7.0.0.0 [May] [2017]

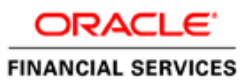

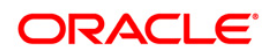

# **Table of Contents**

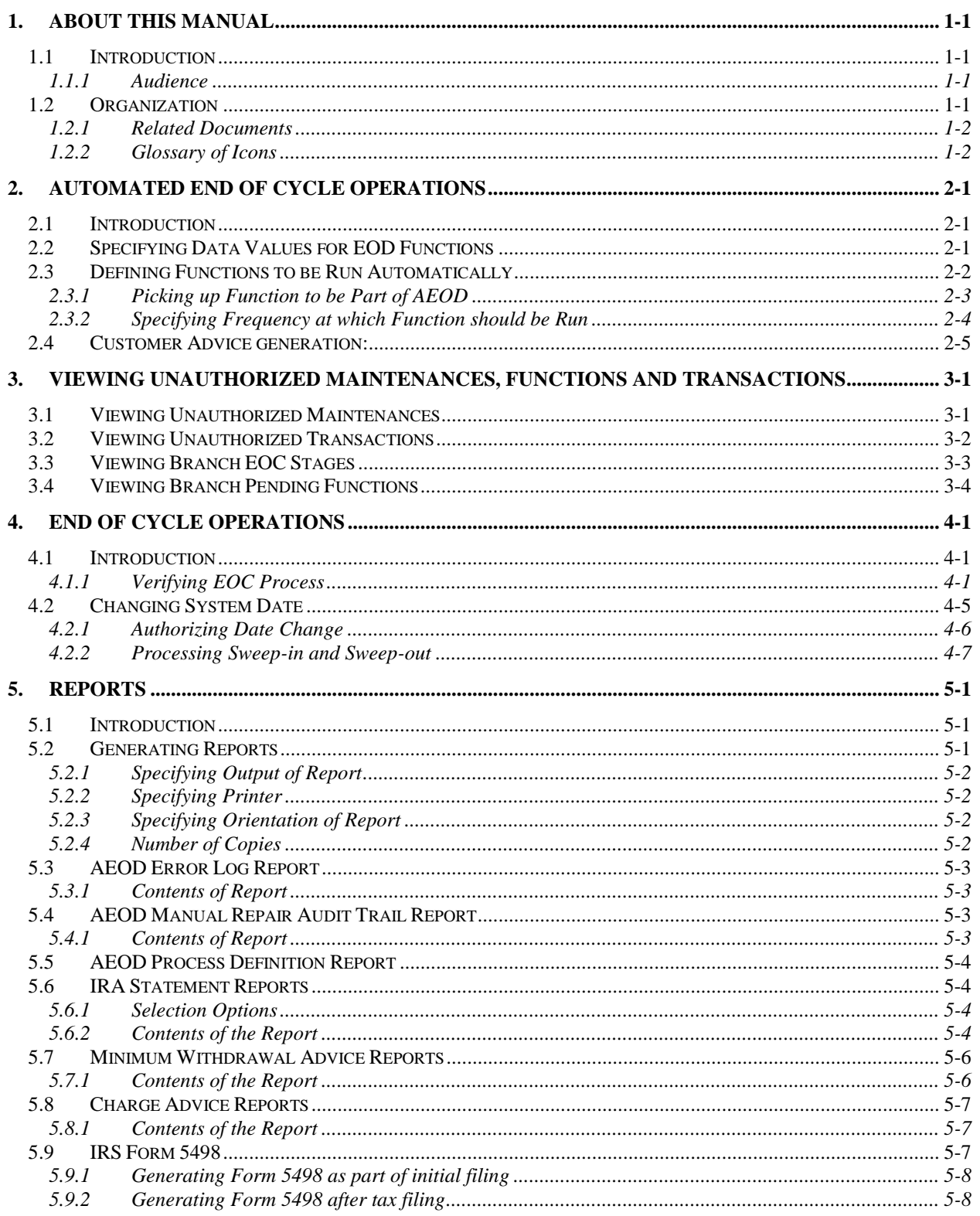

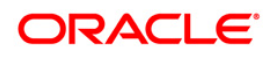

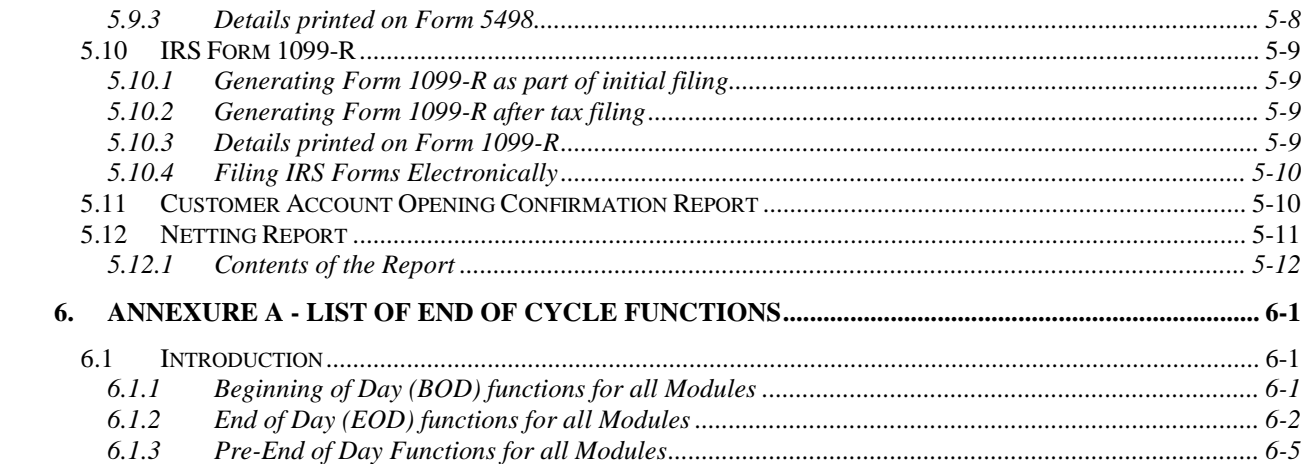

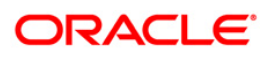

# **1. About this Manual**

# **1.1 Introduction**

This user manual is designed to help you quickly get acquainted with the many functions routinely executed everyday in Oracle FLEXCUBE.

You can obtain information specific to a particular field by placing the cursor on the relevant field, and striking <F1> on the keyboard.

## **1.1.1 Audience**

This manual is intended for the following User/User Roles:

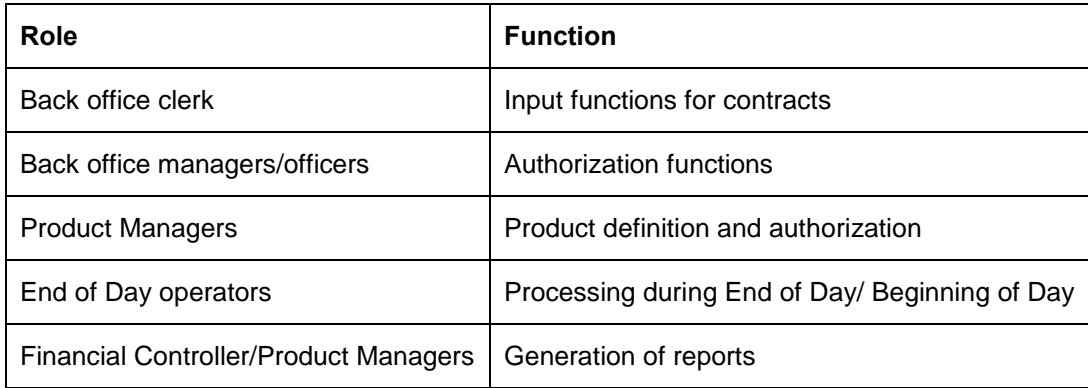

# **1.2 Organization**

This manual is organized into the following chapters:

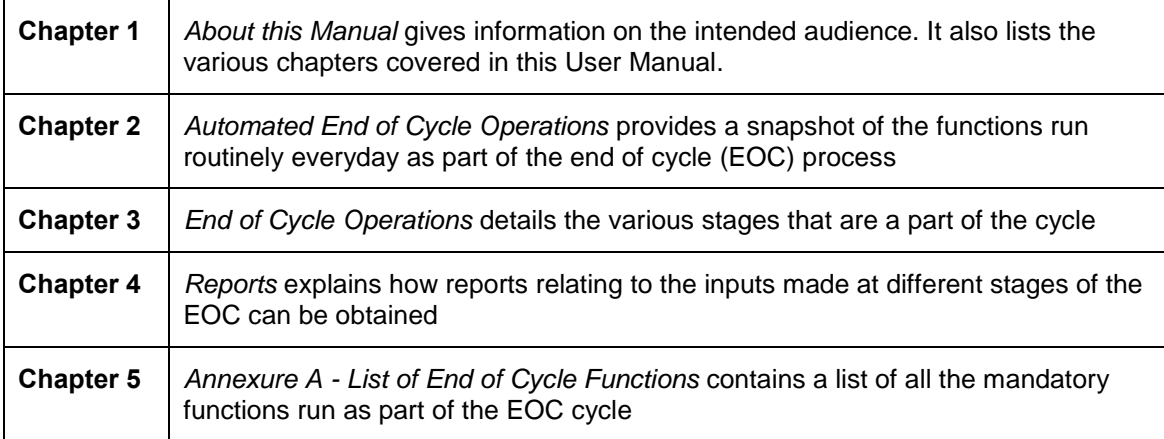

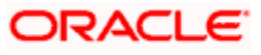

# **1.2.1 Related Documents**

- The Settlements User Manual
- The Core Services User Manual
- The Procedures User Manual

# **1.2.2 Glossary of Icons**

This User Manual may refer to all or some of the following icons:

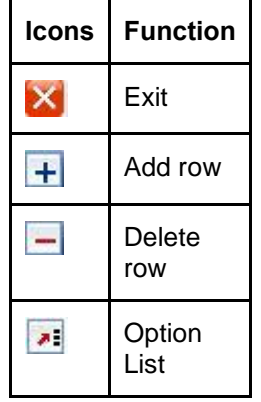

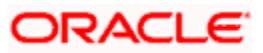

# **2. Automated End of Cycle Operations**

# **2.1 Introduction**

You have to execute many functions routinely everyday as part of the end of cycle (EOC) process. Moreover, these functions should be run at various stages of the EOC process. The Automated End of Day (AEOD) feature eliminates manual intervention during the End of Day process, by automating the execution of these functions.

AEOD ensures that once the End of Cycle processing is started off, each function that should be run in the sequence that you specify will be executed automatically. However, if there are any problems in running the function you can intervene at any point to take manual control.

Certain functions would require some inputs (called run-time inputs) before they are executed. You can automate the process of giving these inputs also.

The AEOD process should be defined and executed separately for different branches of your bank. When the process is running, you could choose to monitor it from a central location, perhaps your data center.

# **2.2 Specifying Data Values for EOD Functions**

Some EOD functions may require inputs for their successful execution, such as data values. For this, you can specify the required data value in the Batch EOD Function Input screen.

You can invoke the 'Batch EOD Function Input' screen by typing 'BADEODFN' in the field at the top right corner of the Application tool bar and clicking the adjoining arrow button.

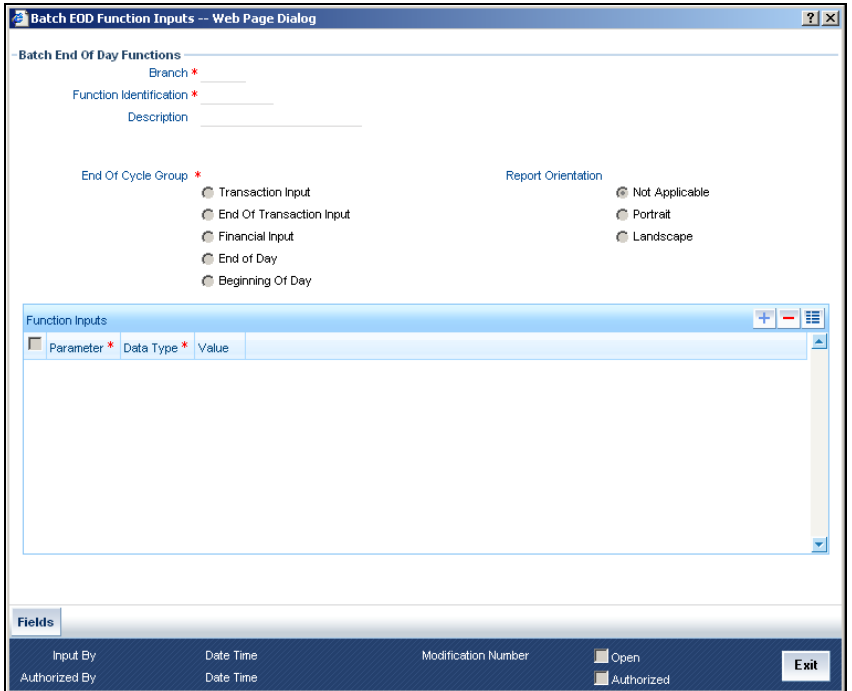

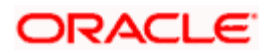

Select the EOC group to which the function is associated, for which you wish to specify values. You must also select the branch and the corresponding function identification that would be executed as part of marking the selected EOC state. The parameters for which the system expects a data value are displayed in the Parameter column. You can specify the required data value in the Value field.

### **Report Orientation**

Specify the orientation, i.e. Landscape or Portrait. If you do not wish to specify it, select Not Applicable.

# **2.3 Defining Functions to be Run Automatically**

Through the Mandatory Batch Program Maintenance screen, you can indicate the functions that should be automatically triggered as part of automatic End of Cycle. You can invoke the 'Mandatory Batch Program Maintenance' screen by typing 'EIDMANPR' in the field at the top right corner of the Application tool bar and clicking the adjoining arrow button.

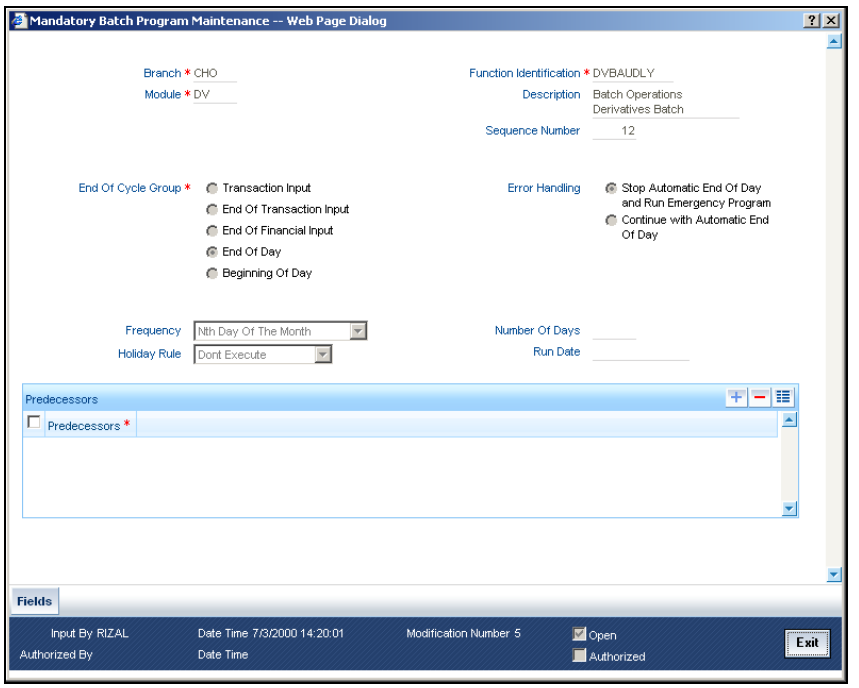

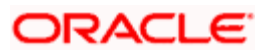

# **2.3.1 Picking up Function to be Part of AEOD**

You should choose the automated process that should be run as part of AEOD and define attributes for it.

## **2.3.1.1 Specifying EOC Group**

While defining a function in the AEOD Maintenance table, you should also indicate the stage at which it should be run. The end of cycle processing has different stages. They are as follows:

- The Beginning of Day (BOD)
- The Pre End of Cycle (Pre EOC)
- The End of Cycle (EOC)

BOD, as the name indicates, is Beginning of Day, Pre-EOC means that the function should be run after End of Transaction Input (EOTI) has been marked and before End Of Financial Input (EOFI) is marked. EOC indicates that the function should be run after EOFI has been marked, before the End of Day (EOD) stage has been marked.

### **The Beginning of Day (BOD)**

This is the stage after the system date has been changed and authorized, and before the transaction input for the day can begin.

At this stage, the system is expecting certain functions to be executed. For example, automatic liquidation of interest or commission scheduled for the day.

The execution of these functions during this stage ensures that all the debits and credits to a customer account that are triggered automatically are done and the balances updated. Thus, when the customers of your bank walk in to execute transactions during the day, your records will reflect the latest balance.

### **The End of Transaction Input (EOTI)**

This stage indicates that all the transactions for the day have been input and authorized. Thus, the automated processes that involve transaction input during the day have to be executed (periodic accruals, any automatic interest or commission liquidation triggered by transactions that were input during the day, etc.) when the system is in the EOTI stage.

### **The End of Financial Input (EOFI)**

This stage indicates that no further accounting entries can be passed for the day either through transactions or by automated processes.

### **The End of Day (EOD)**

This stage indicates that all the activities for the day are complete. Further activities can be done on the system only after the system date has been changed to the next working day and authorized.

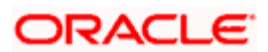

Typically, most of the automated functions will be a part of the Beginning of Day operations. Thereafter, some of them (say accruals, for example) should be executed when the system is in the EOTI stage. Some of the functions run during Beginning of Day should be repeated during EOTI stage so that any automated liquidation triggered by transactions input during the day will be processed.

## **2.3.2 Specifying Frequency at which Function should be Run**

Certain functions performed at your bank will have to be run daily, while some others may need to be executed at other periodic frequencies. Specify the functions that should be run at AEOD and select the frequency with which it should be run from the adjoining drop-down list. This list displays the following values:

- Daily
- Month-end
- Quarter-end
- Half-year-end
- Year end
- Nth day of the month
- N days before end of month
- Specific date
- Weekly

Typically, repayments due to loans or deposits, liquidation of commissions due to an LC, etc. would be functions that you should execute daily since such transactions may happen on any day, depending on the liquidation date specified for the individual contracts.

If you select the frequency options 'Nth day of the month' or 'N days before month-end', you should specify the number of days before which the function should be run.

It is a known fact that month-ends are usually a period of hectic activity for bankers. Hence, you might want to postpone certain activities to a later date, so that you can spread the load evenly.

For instance, you might want to run the liquidation of interest on current and savings accounts to the fifth day of every month. While defining the IC liquidation function, you can specify the frequency as 'N<sup>th</sup> day of the month' and specify the number of days as five. The liquidation function will be executed on the fifth, but the processing will be done as of the end of the previous month.

Similarly, you can opt to execute a function a few days before the month-end. To do this, specify the frequency level as N days before end of month. Specify the number of days before which the function should be executed.

If you have defined the frequency as Specific date, you should enter the date on which the particular function has to be executed.

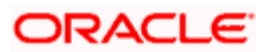

# **2.4 Customer Advice generation:**

During EOD, batch (CASABAT) generates advice for customers who are going to attain the Major status based on the no of days mentioned.

Customer receives an advice in the following format:

#RH

< Customer Minor Major Advice>

-----------------------------------

Date : BRANCHDATE

Bank Name : \_BANK-NAME\_

Branch Address : \_BRANCH-ADDR\_

Customer Name : \_CUST-NAME1\_

Customer ID : \_CUSTOMER\_

You are attaining the Major status on \_DATE\_ .Hence please submit the necessary documents on or before DATE.

#EH

#B

#SC

AUTHORIZED SIGNATORY.

#EC

#EB

The message advice format (CUS\_MIMJADV) is maintained through the screen MSDADVFT.

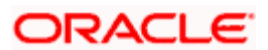

# **3. Viewing Unauthorized Maintenances, Functions and Transactions**

# **3.1 Viewing Unauthorized Maintenances**

All the transactions and maintenance records processed during the day should be authorized before End of Day operations can begin. Authorizers in the various departments should authorize transactions before handing over the system to the data center for End of Day processing.

In Oracle FLEXCUBE, you can get a list of unauthorized transactions and records at any point in time. This information enables the authorizers to easily find out which transactions or records are unauthorized.

You can view the maintenance that are yet to be authorized through the View Unauthorized Maintenance option.

You can invoke the 'Pending Maintenances' screen by typing 'STSWUNAT' in the field at the top right corner of the Application tool bar and clicking the adjoining arrow button.

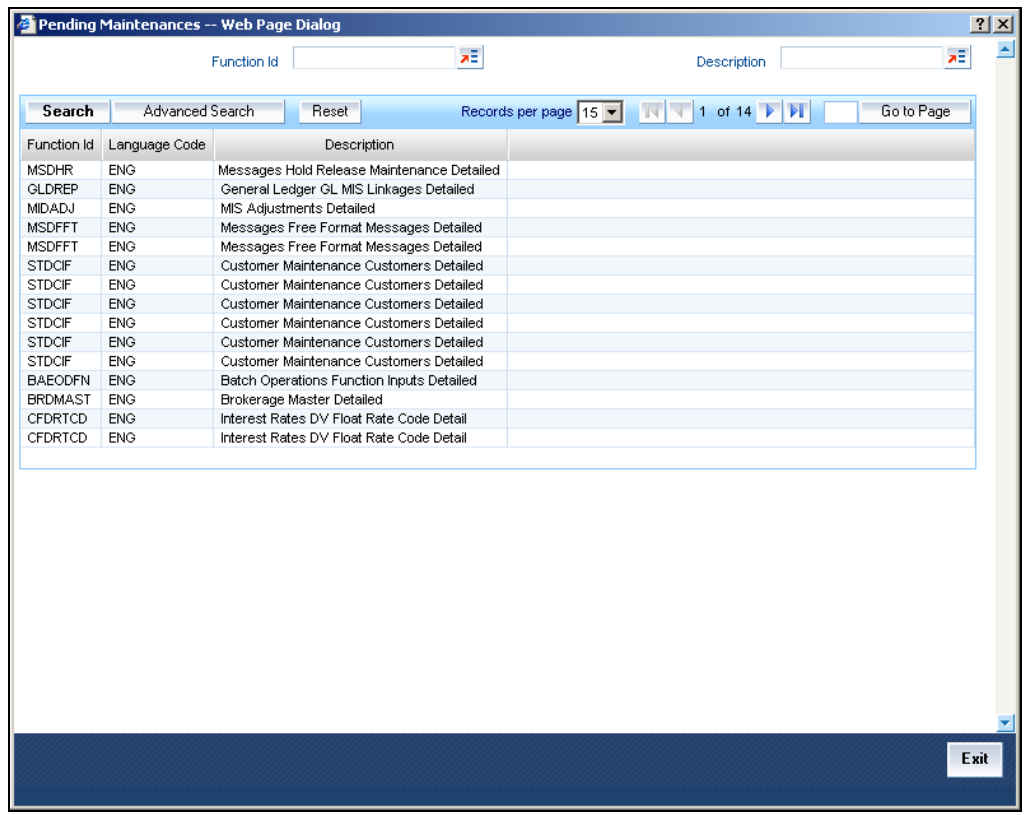

This screen shows all the pending maintenance pertaining to this branch.

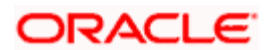

# **3.2 Viewing Unauthorized Transactions**

You can view the details of the all the unauthorized transactions from the Pending Transactions screen. You can invoke the 'Pending Transactions' screen by typing 'EISVWPEN' in the field at the top right corner of the Application tool bar and clicking the adjoining arrow button.

Through this screen you can view details of the:

- Messages that are yet to be generated
- Transactions that are yet to be authorized

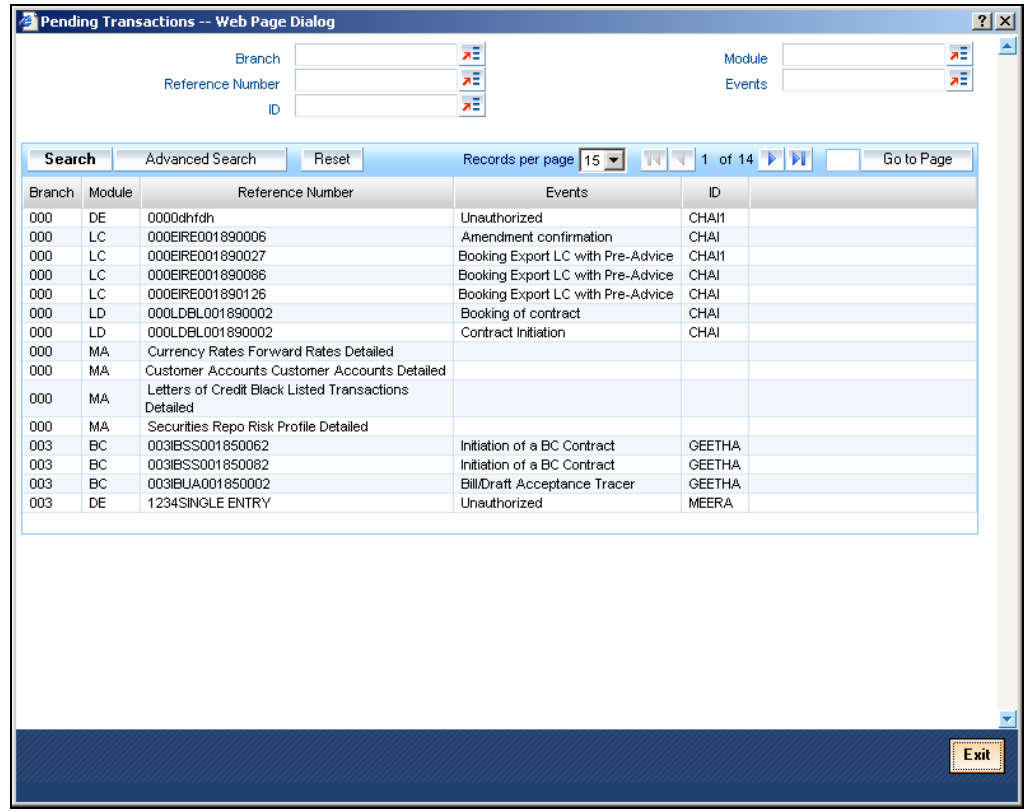

## **3.2.1.1 Features of View Unauthorized Transactions Screen**

The following details of the unauthorized transactions and un-generated messages are displayed:

- The branch to which it belongs
- Module to which it belongs
- The reference number of the transaction or message
- The event during which the messages should be generated
- The ID of the Unauthorized Transaction

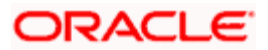

On this screen you will also notice four buttons arrayed at the bottom of the screen. The functions that each of these buttons performs is detailed below:

### **Refreshing the details**

Before the End of Cycle operations begin you have to authorize all the transactions that were entered for the day. While you are viewing details of the transactions that are yet to be authorized, another user who is logged on from a different terminal might be authorizing some, or may enter more transactions.

While in this screen if you click on the Refresh button, the latest list of unauthorized transactions will be displayed.

### **Specifying Reset**

This button resets the search criteria.

### **Specifying Advanced Details**

User can perform advanced search using more functions and operations

### **Query**

For the specified criteria, on clicking query, records are fetched.

# **3.3 Viewing Branch EOC Stages**

You can view the current status of EOC of a branch using 'EOC Monitor' screen. You can invoke the 'EOC Monitor' screen by typing 'AEDBRMTR' in the field at the top right corner of the Application tool bar and clicking the adjoining arrow button.

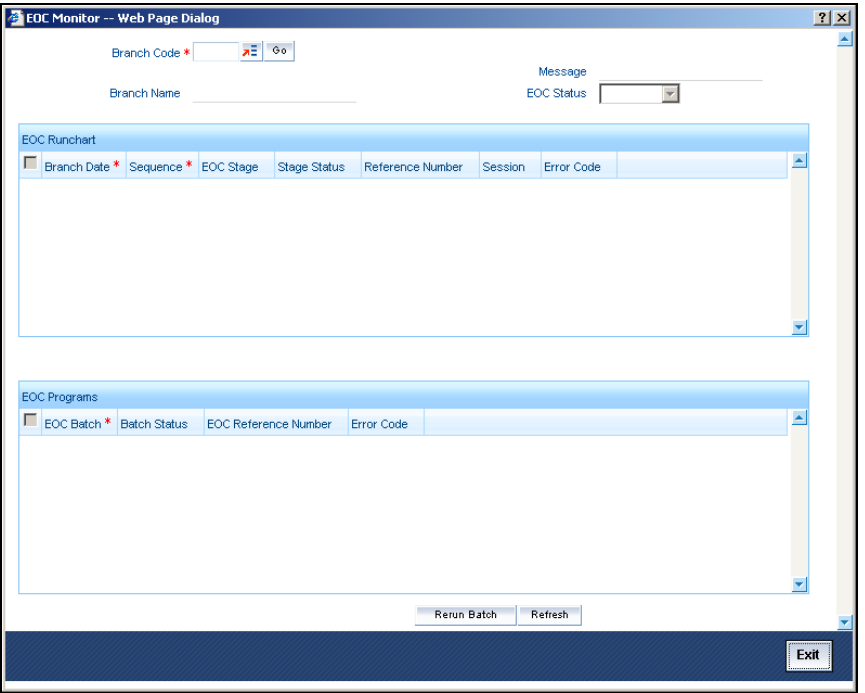

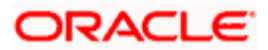

You can view the status of branch wise EOC here.

### **Branch Code**

Select the branch code from the option list for which you want to view the EOC status. Based on the branch you selected branch name gets displayed.

When you click 'Go' button the records matching the specified branch are displayed. For each record fetched by the system based on your query criteria, the following details are displayed:

- Message
- EOC Status
- Branch Date
- Sequence
- EOC Stage
- Stage Status
- Reference Number
- Session
- Error Code

# **3.4 Viewing Branch Pending Functions**

You can view the pending functions of a branch using 'Pending Functions' screen. You can invoke the 'Pending Functions' screen by typing 'EISWPPGM' in the field at the top right corner of the Application tool bar and clicking the adjoining arrow button.

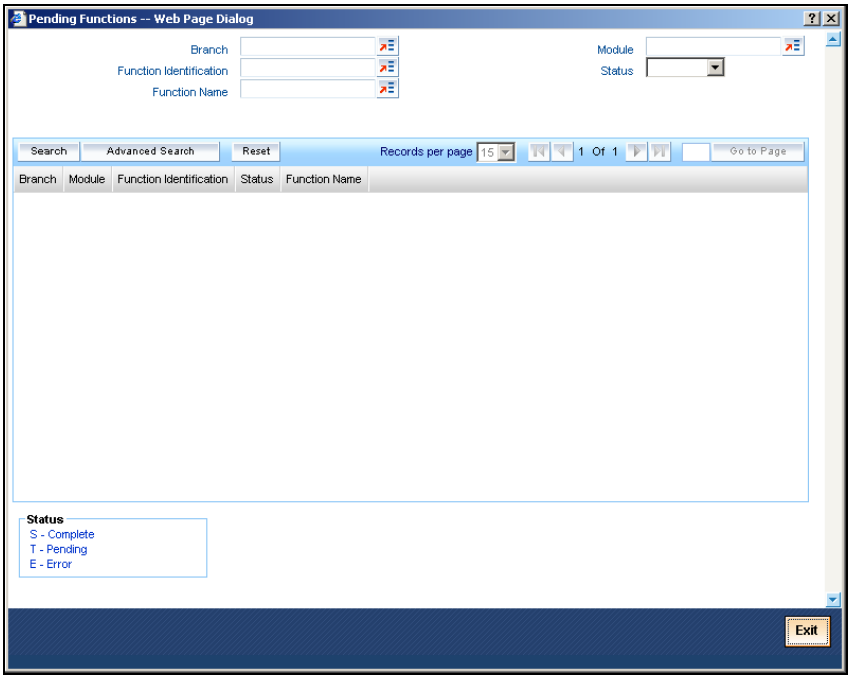

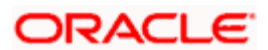

You can click 'Search' button to view all the pending functions. However, you can to filter your search based on any of the following criteria:

### **Branch**

Select the branch code for which you want to check the pending functions from the option list.

### **Module**

Select the module for which you want to check the pending functions from the option list.

### **Function Identification**

Select the function identification code for which you want to check the status from the option list.

### **Function Name**

Select the function name for which you want to check the status from the option list.

### **Status**

Select the status of the function for which you want to check the pending function from the option list.

When you click 'Search' button the records matching the specified search criteria are displayed. For each record fetched by the system based on your query criteria, the following details are displayed:

- Branch
- Module
- Function Identification
- Status
- Function Name

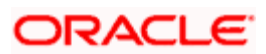

# **4. End of Cycle Operations**

# **4.1 Introduction**

The End of Cycle operations consist of several stages. In this chapter we shall discuss in details the various stages that are a part of the cycle. The various stages in this cycle have been diagrammatically represented below:

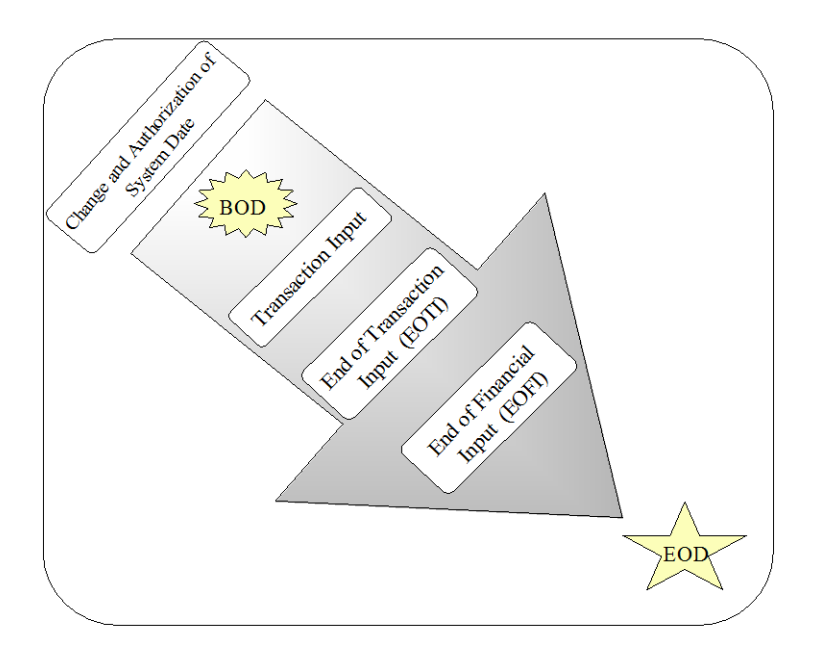

The list of mandatory functions that should be run as part of BOD, for each module of Oracle *FLEXCUBE* has been listed in Annexure A of this user manual.

# **4.1.1 Verifying EOC Process**

In Oracle FLEXCUBE, you can verify the status of EOC that you have submitted. The EOC Monitor screen displays the status of EOC process across branches. You can invoke the 'EOC Monitor' screen by typing 'AESBRMTR' in the field at the top right corner of the Application tool bar and clicking the adjoining arrow button.

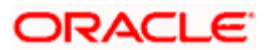

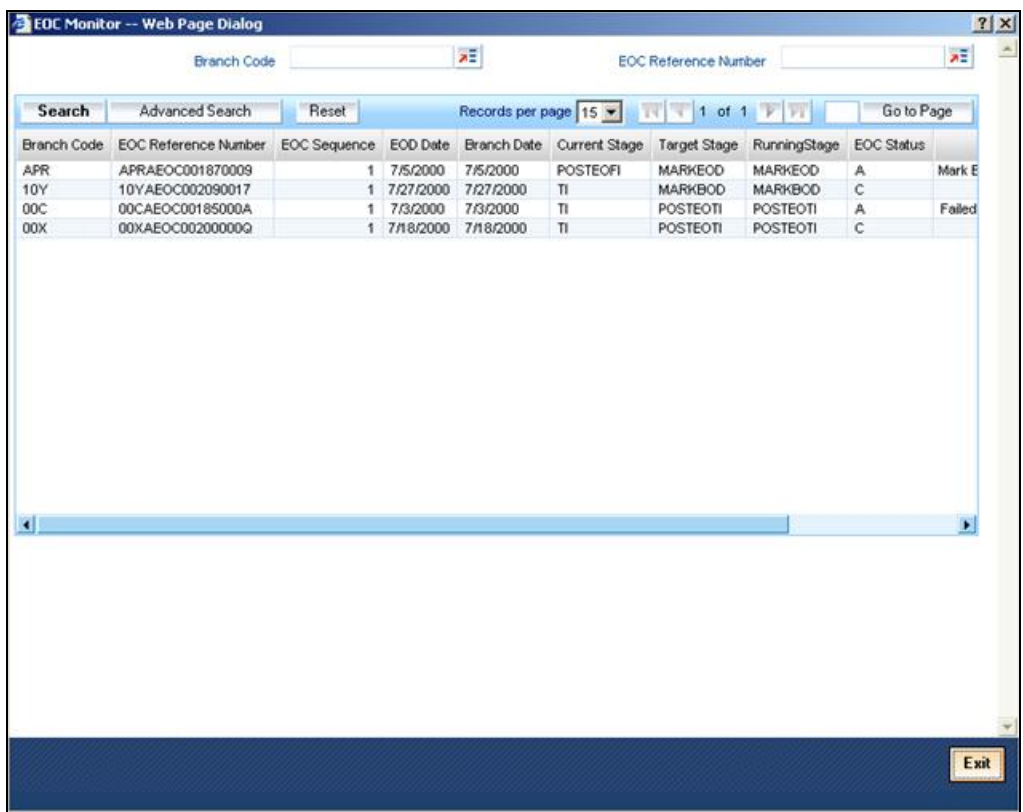

#### **Branch Code**

You can filter your search by branch code. Select the branch code from the option list to view the status of the EOC processes for that branch.

### **EOC Reference Number**

You can filter your search by the reference number of the EOC operation. Select the reference number from the option list to view the status of the EOC processes.

You will notice four buttons arrayed on the screen. The functions that each of these buttons performs are detailed below:

### **Search**

For the specified criteria, on clicking 'Search' button, the system fetches the records.

#### **Reset**

Use this button to reset the search criteria.

#### **Advanced Search**

You can perform an advanced search defining more filter criteria.

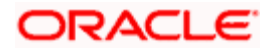

### **Go to Page**

Based on the number of records displayed per page, the system will fetch them on multiple pages. Enter the page number and use this button to navigate to that page.

On this screen, you can search for the EOC processes that are currently running. Specify the branch code or the EOC Reference number and click 'Search' button. Based on the filters that you have set, the system displays the details of the EOC processes.

You can drill down to view the detailed information on a specific EOC process. Double click on the required row to view the details. The system displays the following screen:

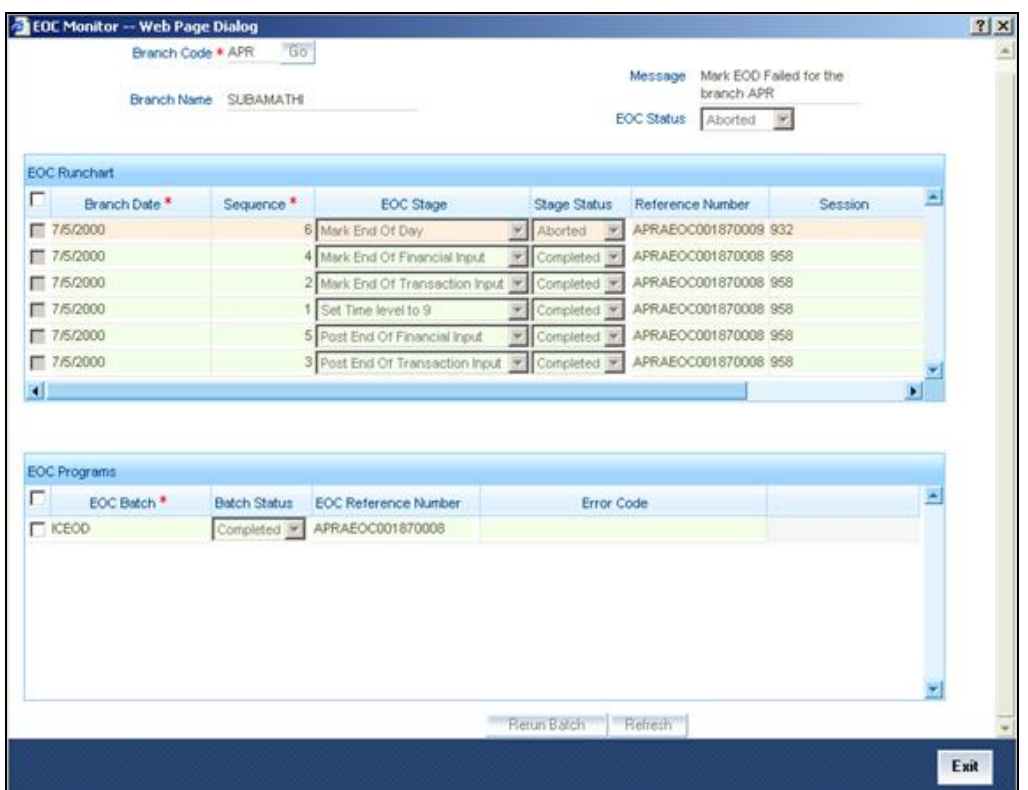

The system displays the following details under EOC Runchart:

- Branch Date
- Sequence
- EOC Stage
- Stage Status
- Reference Number
- Session

You can select a particular stage to see the status of the batches configured for that stage. The system displays the following details pertaining to the selected batch:

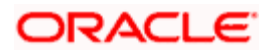

- EOC batch
- Batch status, i.e. pending, completed or aborted
- The EOC reference number
- **Error code, in case the process is aborted**

If you find a batch in aborted status, you may process the batch again using 'Rerun Batch' button.

## **4.1.1.1 Various Stages of EOC Process**

### **End of Transaction input (EOTI)**

The End of Transaction input (EOTI) stage is the first stage in EOD operations. The system should be moved to this status after all the transactions for the day have been entered into the system. In addition, all the transactions should be authorized and the relevant messages generated.

stop Please note that while it is not mandatory for all the messages to be generated on the same day as transaction input, it is ideally done that way. In an exceptional situation, you can go ahead with the End of Day processes without generating a message. This message will remain in the ungenerated status in the Outgoing Message Browser and can be generated on any other day. An ungenerated message will not be archived.

You will not be allowed to mark EOTI under the following circumstances:

- When a message is in an unprocessed state
- When a reply to the message sent has either not been received or arrived at by the system.

STOP The above validations are applicable for RTGS messages only.

- When transactions that have been input are yet to be authorized
- When the debit and credit totals for the day do not match for some reason

Under such circumstances, you should examine the transaction(s), which have resulted in the imbalance (with the help of the Transaction Journal) and take the necessary action. The action could be in the posting an extra entry, or moving an entry from one account to another, etc.

After you have moved the system to this status, you will neither be allowed to enter further transactions into the system nor will you be allowed to perform any maintenance functions. All the relevant toolbar actions will also be disabled. However, you can perform queries on the system.

You can run only those automated functions that have been defined for this stage of End of Day processing.

## **End of Financial Input (EOFI)**

At this stage no further accounting entries can be passed for the day either through transactions that you have entered or by transactions that are automatically triggered by the system.

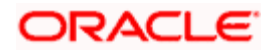

After you have moved the system to this status you can generate financial reports for the day now since all the automatic processes have been run for the day and since the balances available will be the latest.

After EOFI is marked, you can generate all advice related messages like reports, tracers and all other information on the day's activities.

### **End of Day**

The EOD process is designed to tie up all the operations for a financial day and prepare the system for the next day.

The End of Day operations for a branch can begin after all the transactions for the day have been input and authorized. Ideally, all the messages for the day should also be generated before the End of Day operations begin. A message should be carried over to a subsequent day only under exceptional conditions.

The End of Day status indicates that you have completed all the activities for the day. After EOD for a branch is run, the system will not allow you to run any other operation in the branch, till the system date has been changed to the next working day, and authorized. If you try to run any application, you will be prompted to change the system date first.

# **4.2 Changing System Date**

The first task for a business day is to change the system date to the current working date. This date will be used by the system for all purposes that are associated with a date: automatic processes scheduled for the day, the date/time stamp for the activities that take place during the day, and so on.

You can maintain details of the system date in the system dates table. You can invoke the 'System Dates Maintenance' screen by typing 'STDDATE' in the field at the top right corner of the Application tool bar and clicking the adjoining arrow button.

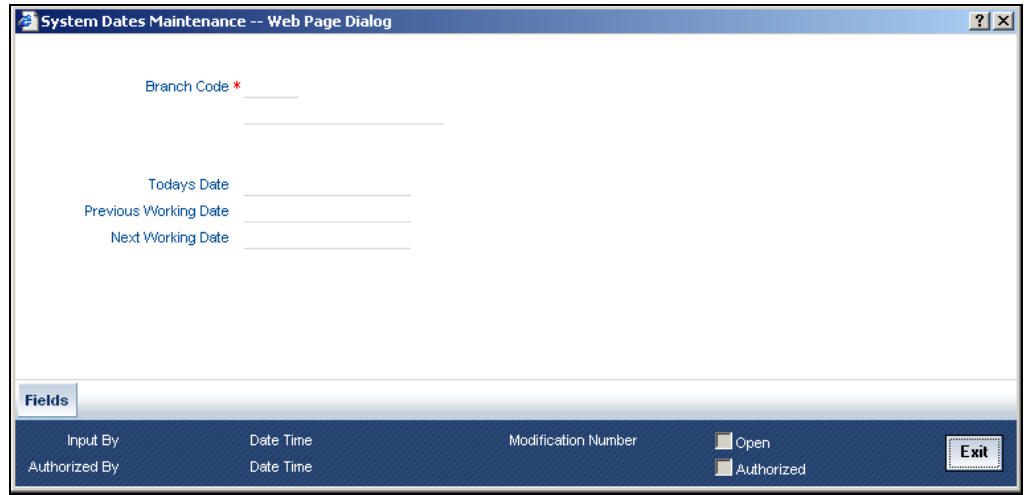

The default date will be displayed in the screen. For instance, on the first working date 1st of January, 1998; the system dates will be updated to read as follows:

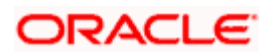

Today  $s$  date = 01 January 1998

Previous working date = 31 December 1997

Next working date  $= 02$  January 1998

Today's date is defaulted from Next working date of the old record. Previous working date is defaulted from today's date of the old record. The Next working date is picked up from the Local branch holiday calendar as maintained for your branch.

You can change the defaulted values for Today's date and Next working date. Any change to these fields will require an override.

The only time you add a record in the system dates table is when Oracle FLEXCUBE is first installed in your branch. Subsequently, you should only modify the record to change the current system date. To modify the dates in the table, Select 'Unlock' from the Actions menu in the Application tool bar or click unlock icon when the details of the date change record are displayed.

### **Saving the record**

After you have made the necessary changes, Select 'Save' from the Actions menu in the Application tool bar or click save icon.

On saving the record, your User ID will be displayed in the Input By field at the bottom of the screen. The date and time at which you saved the record will be displayed in the Date/Time field.

A record that you have created should be authorized by a user bearing a different Login ID, before the EOD process is run. Once the record is authorized, the ID of the user who authorized the record will be displayed in the Auth By field. The date and time at which the record has been authorized will be displayed in the Date/Time field positioned next to the Auth By field. The status of the record will be displayed in the check box marked Authorized. The field will remain unchecked until the record is authorized.

Click 'Exit' button to exit the screen. You will be returned to the Application Browser.

## **4.2.1 Authorizing Date Change**

The date change should be authorized before you can carry out any further activity on the system. Authorization can be carried out only by a user other than the one who carried out the activity being authorized. For example, if you have modified the dates in the System Dates Maintenance table, it should be authorized by a user bearing a different Login ID.

STOP To reiterate, you have to authorize the date change immediately. None of the other functions of Oracle FLEXCUBE will run, if the date change is unauthorized.

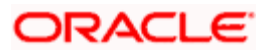

### **The procedure**

To authorize a system Dates Maintenance record, Select 'Authorize' from the Actions menu in the Application tool bar or click authorize icon. You will be prompted to confirm the authorization. The record will be authorized only if you give the confirmation.

After you confirm the authorization, your user-ID will be displayed at the Auth By field. The date and time authorization will be displayed in the Date/Time field. These fields will always show the details of the latest authorization.

stop Please note that the current system date can be changed only when the EOC status is in Date change. However, after running the Beginning of Day processes for the day and before you mark the EOTI status, you can change the Next Working Day.

## **4.2.2 Processing Sweep-in and Sweep-out**

Sweep instructions for a loan account are maintained at the account class level for online sweep of amounts with CASA account through the 'Sweep Instruction' screen.

### **Sweep-in**

Sweep-in transactions are Online Operations and not Batch Operations.

If there is an insufficient balance for a debit transaction on customer account and the loan account has sufficient loan amount for withdrawal, the system will automatically create the disbursement on the loan account for the insufficient amount.

If the debit entry of customer account is reversed, then the disbursement of the corresponding loan account is reversed manually.

If a loan account is entered against an existing CASA account, then the system checks for already existing sweep and displays an error message, if exists.

### *Example*

CASA Account Balance: 1000

Loan Account – Current Available Limit: 5000

Suppose if we withdraw 3000 from CASA account then system will debit 1000 from CASA account..

For the remaining 2000, system will sweep 2000 from the loan account and the following entries will be posted:

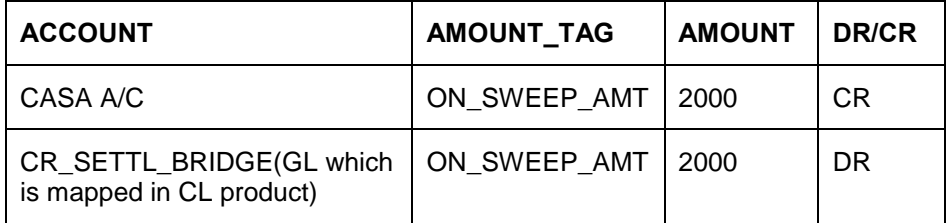

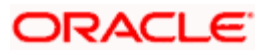

Also, system will automatically create disbursement in loan account for 2000.

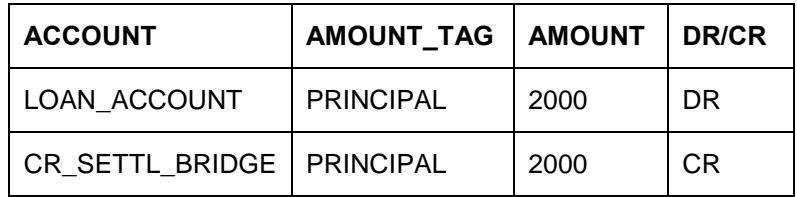

### **Sweep-out**

Sweep-out is an EOD batch process.

If the balance of the CASA account is more than the required minimum account balance and sweep amount is greater than or equal to minimum sweep amount, then the system will sweep that amount to loan account.

If there is any outstanding balance on the loan account, then the sweep out amount will result in a payment towards the loan account.

#### *Example*

CASA Account Balance: 5000

Minimum Balance after Sweep: 2000

Minimum Sweep Amount: 1000

Loan Outstanding Balance:

PRINCIPAL: 100000

MAIN\_INT: 2000

Since CASA account has 3000 more than Minimum Balance amount system will process the following entries for sweep-out

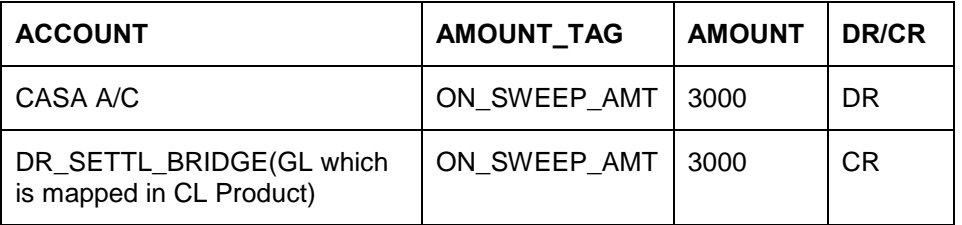

Also, system will post the payment for 3000 in loan account

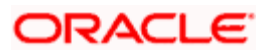

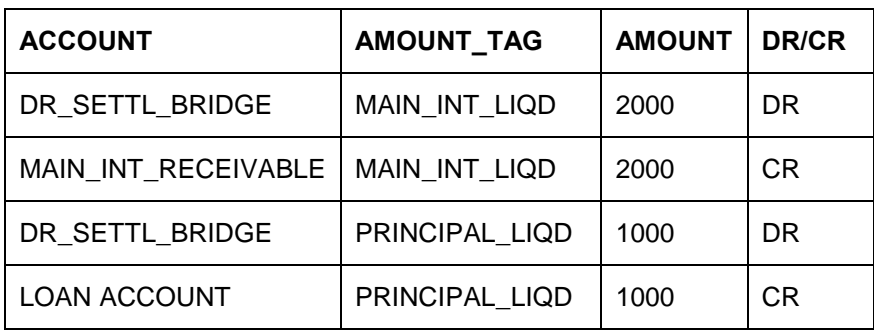

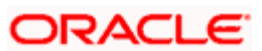

# **5. Reports**

# **5.1 Introduction**

The inputs you have made at different stages of EOC are pieced together and can be extracted in the form of meaningful reports as and when you may require them.

When a report is generated, it can be directed to one of the following destinations:

- The printer
- On-line
- Stored as spool files and printed later using the spool

The reports that have been spooled can be printed or viewed through the Reports Browser screen.

The Reports Browser is detailed in the Common Procedures Manual.

# **5.2 Generating Reports**

Select **Report** on the Application Browser. The system displays a list of reports that you can generate under various Modules. These reports are grouped under the module to which they belong. Click **End of Cycle** to view the list of all the reports for which you have access rights under EOC. Select the report that you want to generate and click 'Ok' button. Click 'Exit' button to exit the screen.

You can generate the following reports for the EOC module:

- AEOD Error log report
- AEOD Manual Repair audit trail report
- AEOD Process Definition report
- IRA Statement
- Minimum Withdrawal Advice
- Charge Advice
- IRS Form 5498
- IRS Form 1099-R
- Customer Account Opening Confirmation
- Netting

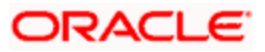

Once you choose the report that you want to generate, the system will display the print options on the screen.

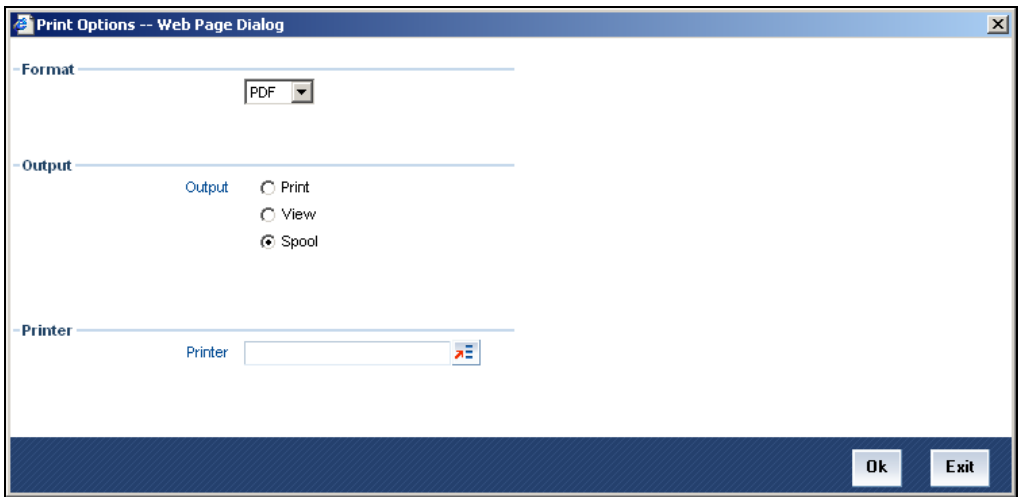

# **5.2.1 Specifying Output of Report**

You can specify the destination of the report you want to generate. The options available are:

- Print the report will be printed directly on to a printer of your choice
- View the details of the report will be displayed on the screen
- Spool the details of the report will be stored in a spool file and can be printed later.

## **5.2.2 Specifying Printer**

From the picklist, select the name of a printer defined in the Printer Maintenance table. The report will be printed on this printer.

## **5.2.3 Specifying Orientation of Report**

Indicate the orientation in which the report is to be printed. It can be either:

- Portrait
- Landscape

## **5.2.4 Number of Copies**

Enter or select the number of copies of the report that are to be printed. If you do not enter any value here, by default, one copy of the report will be printed.

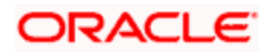

# **5.3 AEOD Error Log Report**

To recall, during the processing of functions run as part of EOC, the system may encounter several exceptions. In the AEOD Process Maintenance screen you have defined the manner in which the system should react to such exceptions.

The AEOD Error Log Report lists details of all the errors that occurred during the various stages of the EOC cycle. The report gives you a description of the error that occurred together with the time and program during the execution of which it occurred.

## **5.3.1 Contents of Report**

The contents of this report are discussed under the following heads:

### **Header**

The Header carries the title of the Report, information on the branch code, the date, time and the page number of the report.

### **Body of the report**

This report contains the following details:

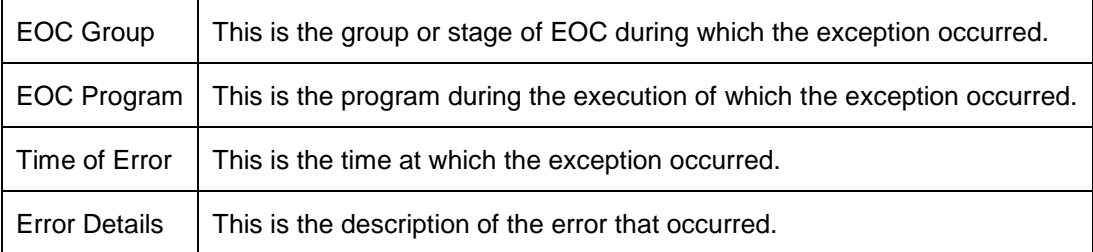

# **5.4 AEOD Manual Repair Audit Trail Report**

The AEOD manual repair audit trail report lists details of all the exceptions that occurred during AEOD which were repaired manually. To recall, the exceptions that occurred during EOC are placed in the repair status. You can view details of the exceptions that occurred during EOC through the AEOD repair screen.

## **5.4.1 Contents of Report**

The contents of this report have been discussed under the following heads:

## **Header**

The Header carries the title of the Report, information on the branch code, the date, time and the page number of the report.

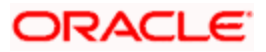

## **Body of the report**

This report contains the following details:

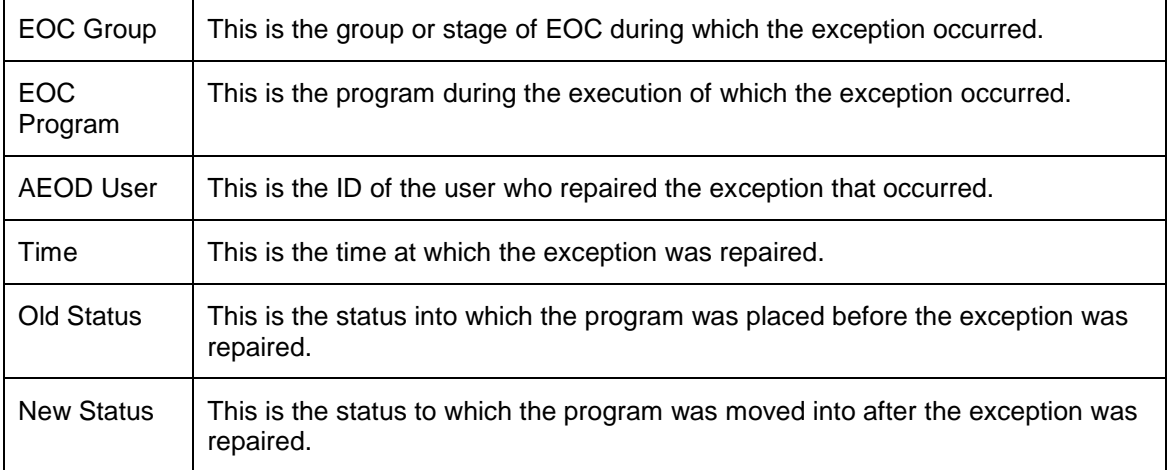

# **5.5 AEOD Process Definition Report**

This report lists all the programs that you have defined for each stage of the EOC. The report also contains details of the predecessor that you have defined for each of the programs.

# **5.6 IRA Statement Reports**

An IRA statement is a statement of accounts for an IRA plan. You will be able to generate statements for a list of all the transactions carried out in an IRA plan for the statement generation frequency specified for the plan. You also have the option of generation on an ad-hoc basis.

## **5.6.1 Selection Options**

You can choose to generate the account statements for transactions involving all plans within your branch or for transaction within a single plan or for a range of plans.

You will also have to indicate the date range for the generation of the report.

## **5.6.2 Contents of the Report**

The options that you specified while generating the report are printed at the beginning of the report. The contents of the IRA Statement have been discussed under the following heads:

## **Header**

The Header carries the title of the Report, information on the branch code, the date and time at which the report was generated and the page number of the report.

### **Body of the Report**

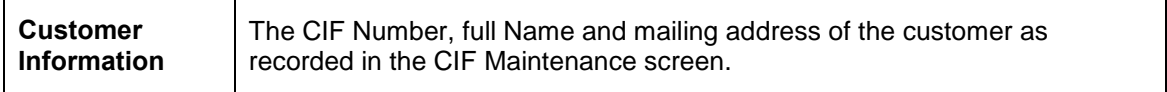

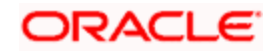

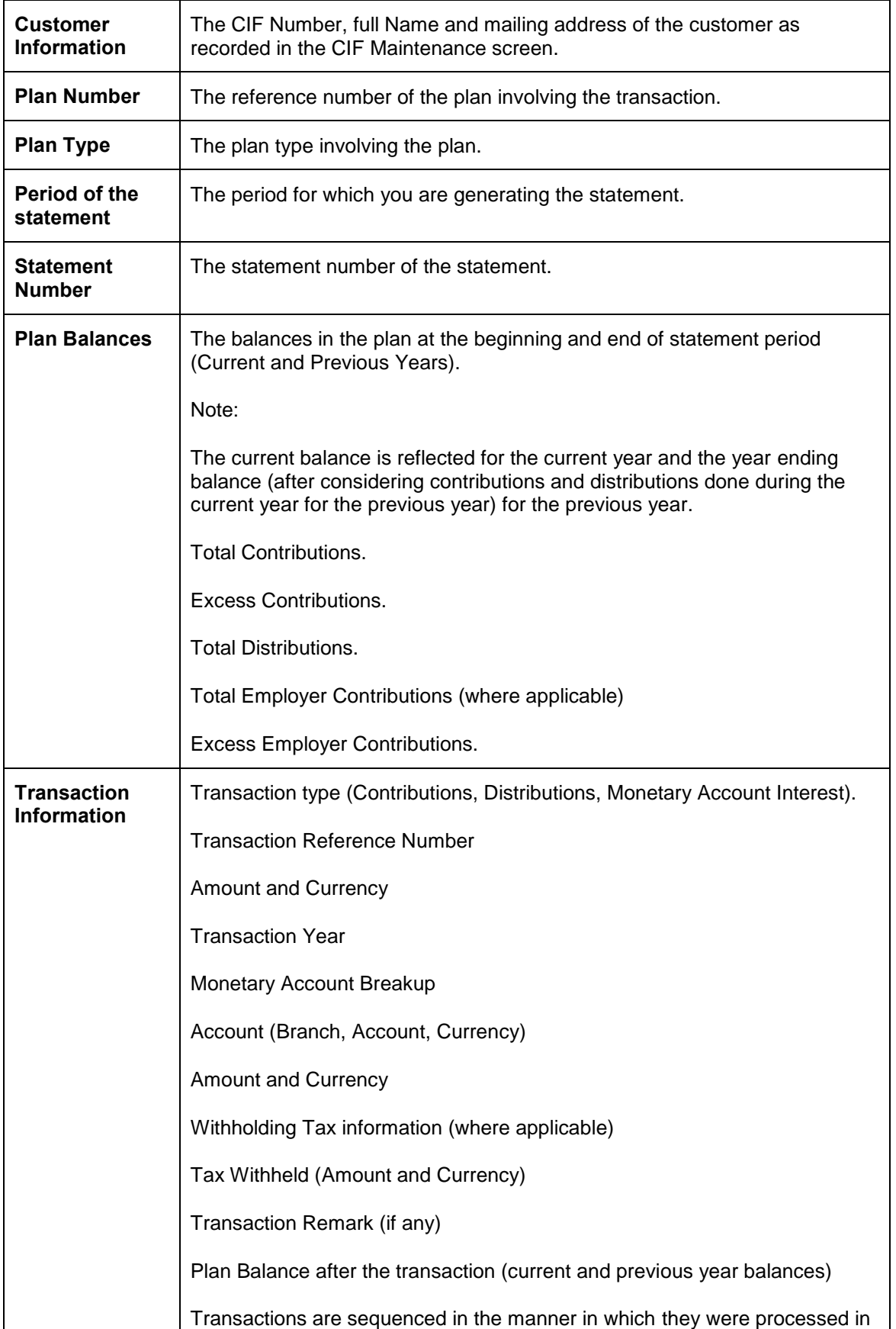

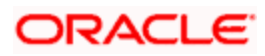

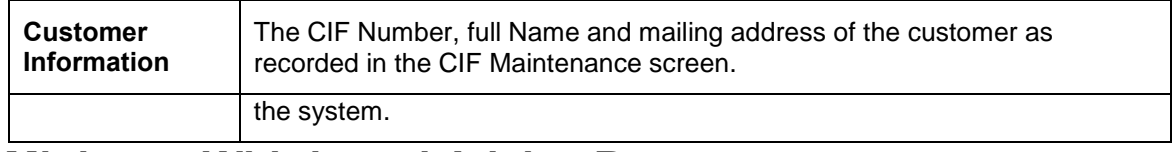

# **5.7 Minimum Withdrawal Advice Reports**

This advice is sent to all customers approaching the minimum distribution age. The advice contains information about all the plans held by the customer under the plan type.

Since it is not generated automatically, you have to invoke the advice generation screen and identify the Plan Type and the Reference Number of the plan involving the plan type for which the minimum distribution age advice is to be generated.

# **5.7.1 Contents of the Report**

Apart from the header the following details are printed for the report:

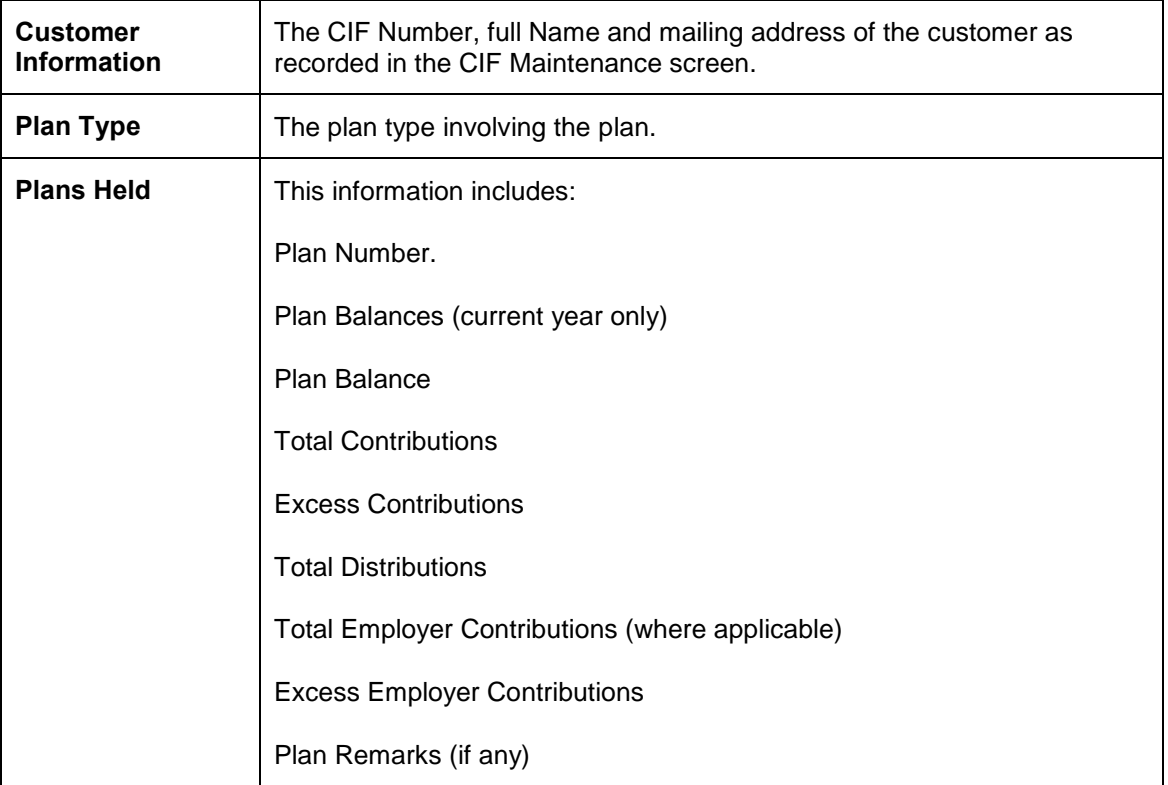

#### **Body of the Report**

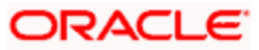

# **5.8 Charge Advice Reports**

This advice is sent to all customers on whom you are levying a charge as a result of the IRA Charge set-up. The system generates this advice automatically as part of the EOD processes on the day the charge liquidation takes place.

# **5.8.1 Contents of the Report**

Apart from the header the following details are printed for the report:

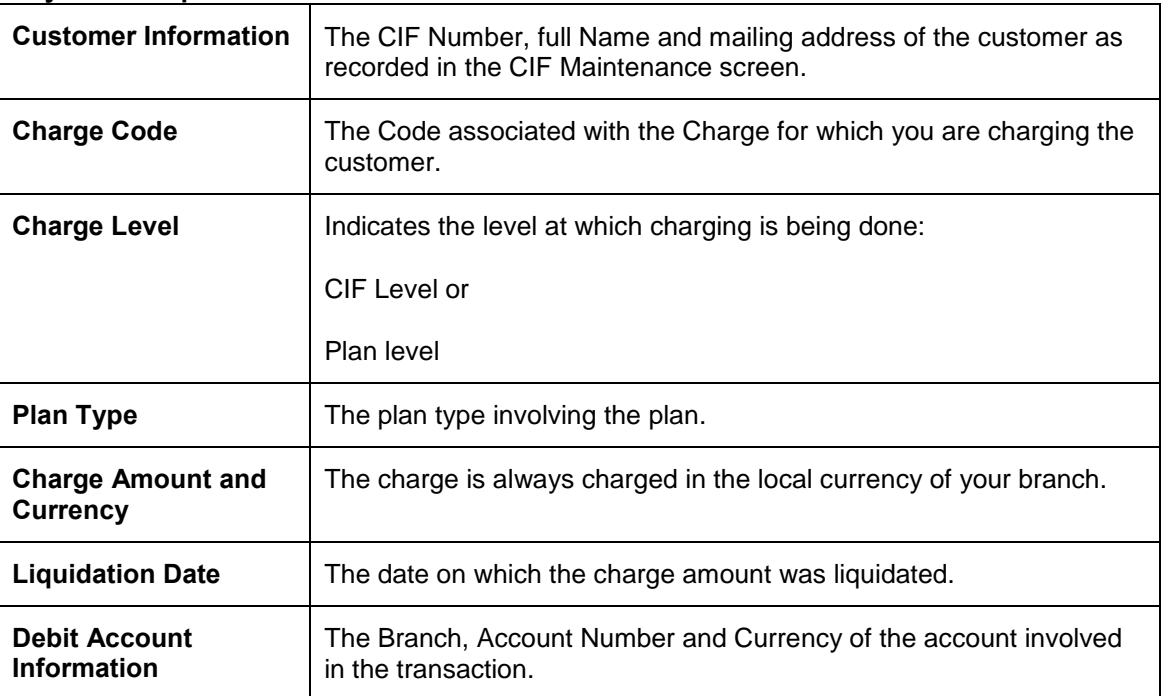

### **Body of the Report**

# **5.9 IRS Form 5498**

Oracle FLEXCUBE allows you to generate Form 5498 for reporting contributions to IRA plans for any year to the Internal Revenue Service (IRS). You can generate this report for:

- Filing with IRS authorities;
- Providing a copy to your customer;
- Keeping an internal copy for you.

You can generate Form 5498 either as part of initial filing with the IRS or after you have filed tax returns for that particular year.

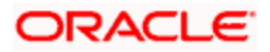

# **5.9.1 Generating Form 5498 as part of initial filing**

During normal generation of Form 5498 as part of your initial filing with the IRS, the system will include all transactions entered in the previous year for the previous year. For example, during normal generation of Form 5498 on, say, January 20, 2003, all transactions entered during 2002 and pertaining to the financial year 2002 will be reported.

## **5.9.2 Generating Form 5498 after tax filing**

During corrected generation post the date of tax filing, the system will include, apart from all the transactions included in normal generation, such transactions which are entered in the current year for the previous year. The report shows the total contributions for the year.

## **5.9.3 Details printed on Form 5498**

Oracle FLEXCUBE generates Form 5498 customer-wise and plan-wise – that is, for each customer for each type of plan held by the customer. The type of plan can be Traditional IRA, Roth IRA, SEP, SIMPLE, etc.

The form contains the following details:

- Your bank's name and address;
- The customer's name, social security number and address;
- The plan/product type for which the form is being generated;
- The year for which the report is being generated;
- Total rollover contributions this is the total of all contributions into plans of the selected type with 'Rollover' as the contribution code;
- Roth IRA conversion amount while usually applicable for Roth IRAs, this, in the general case, is the total contribution into plans of the selected type with 'Conversion' as the contribution code;
- Total re-characterized contributions this is the total of all contributions into plans of the selected type with 'Re-characterization' as the contribution code;
- $\bullet$  New contributions this is the total of all contributions into plans of the selected type with 'New' as the contribution code;
- $\bullet$  Other contributions this is the total of all contributions into plans of the selected type with contribution codes different from any of those mentioned above;
- Fair Market Value this is the total year-end balance of all the plans of the selected type.

<sup>TOP</sup> IRA codes that you have marked for not reporting to the IRS will be left out of all of the above summations.

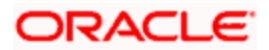

# **5.10 IRS Form 1099-R**

Oracle FLEXCUBE allows you to generate Form 1099-R for reporting distributions from a selected type of IRA plan for any year to the Internal Revenue Service (IRS). You can generate this report for:

- Filing with IRS authorities:
- Providing a copy to your customer;
- Keeping an internal copy for you.

You can generate Form 1099-R either as part of initial filing with the IRS or after you have filed tax returns for that particular year.

## **5.10.1 Generating Form 1099-R as part of initial filing**

During normal generation of Form 1099-R as part of your initial filing with the IRS, the system will include all transactions entered in the previous year for the previous year. For example, during normal generation of Form 1099-R on, say, January 20, 2003, all transactions entered during 2002 and pertaining to the financial year 2002 will be reported.

## **5.10.2 Generating Form 1099-R after tax filing**

During corrected generation post the date of tax filing, the system will include, apart from all the transactions included in normal generation, such transactions, which are entered in the current year for the previous year. The report shows the total contributions for the year.

## **5.10.3 Details printed on Form 1099-R**

Oracle FLEXCUBE generates Form 1099-R for each customer for a distribution code. You have the option of combining distributions with the same code from any number of different plan/product types.

ICP IRA codes that you have marked for not reporting to the IRS will not be available for generation of 1099-R forms.

Form 1099-R contains the following details:

- Your bank's name, address and identification number;
- The customer's name, social security number and address;
- Plan/product types that are being reported;
- The distribution code and description;
- Gross distribution this is the total distribution amount for the distribution code that you have chosen across all the selected plan types;
- Taxable amount this is the same as the total (gross) distribution amount.

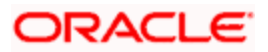

- Total distribution this is a confirmation that the gross distribution amount mentioned in the form is the total distribution for the selected distribution code.
- Federal Income Tax withheld this is the total amount withheld as tax for all the distributions (from all the selected plan/product types) for the selected distribution code.

## **5.10.4 Filing IRS Forms Electronically**

IRS regulations stipulate that any entity filing 250 or more forms of each type must do so in electronic or magnetic form. You can access IRS's Filing Information Returns Electronically (FIRE) system over a dial-up network and through a browser or through communication software like ProComm. You can log on to the system using the logon name, password and PIN provided to you by the IRS.

# **5.11 Customer Account Opening Confirmation Report**

You can generate a report for the customer, confirming that his / her account with the bank has been successfully opened. This report contains the following details:

- Customer number
- Client account number
- Matter
- Account details

You can generate the Customer Account Opening Confirmation report for one customer or all the customers at once, as of a specific date. To generate the report, invoke 'Customer Account Opening Confirmation' screen.

You can invoke this screen by typing the code 'CSRPACCO' in the field at the top right corner of the Application tool bar and click on the adjoining arrow button.

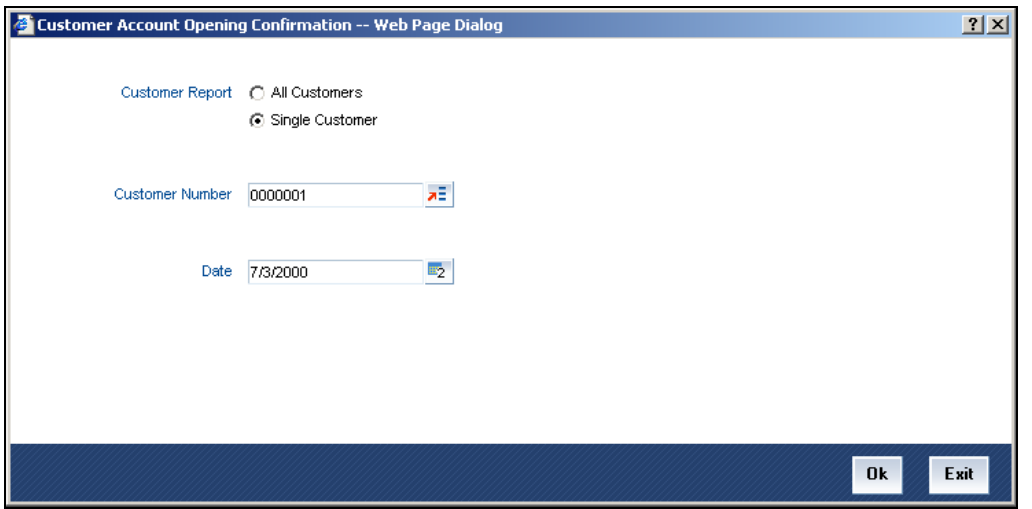

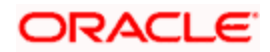

### **Customer Report**

You can generate customer account opening confirmation report for one or all the customers. Indicate your choice here. If you select 'Single Customer', you have to specify the customer number in the space provided.

### **Customer Number**

If you wish to generate a report specific to one customer, specify the customer number. The option list displays all valid customer numbers maintained in the system. Select the appropriate one.

### **Date**

Specify the date as of which you want to generate the report.

Once you have set the preferences, click 'OK' button. The system displays the print option screen, where you can set your preferences as to viewing and printing the report.

# **5.12 Netting Report**

You can generate a Customer, Currency and Date wise report to retrieve details of contracts/amounts that were netted.

You can specify the following preferences for the report:

- *Report Type* You can indicate whether the report should contain details of contracts/amounts that have the same Value Date or whether the details should be generated as per the Netting Reference Number. If you indicate that the report should be generated for a Netting Reference Number you will have to identify the number in the respective field.
- *Date*  indicate whether you would like to generate the report for a specific date range or for all dates. Depending on your specification the netting details report will be generated for all contracts that were netted within your branch for the given date range (start and end date inclusive) or it will be generated for all contracts regardless of the date on which they were netted.
- *Customer* indicate whether the report should contain details of all customers whose contracts were netted or for a single customer. For a single customer you will have to identify the CIF ID of the customer from the option list.
- *Currency* You can indicate whether the report should be generated for all currencies or for a specific currency. Identify the currency for which the report should be generated in case of a single currency.

# **Note**

 If you fail to specify a date, the generated report will return data for the Current System Date.

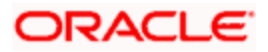

• If you indicate that the report should be generated for a specific Currency and fail to specify the Currency, the report will contain details of all currencies. Similarly, if you indicate that the report should be generated for a specific Customer and fail to identify the customer the report will be generated for all customers.

## **5.12.1 Contents of the Report**

The report options that you selected while generating the report are printed at the beginning of the report.

The contents of the report are discussed below:

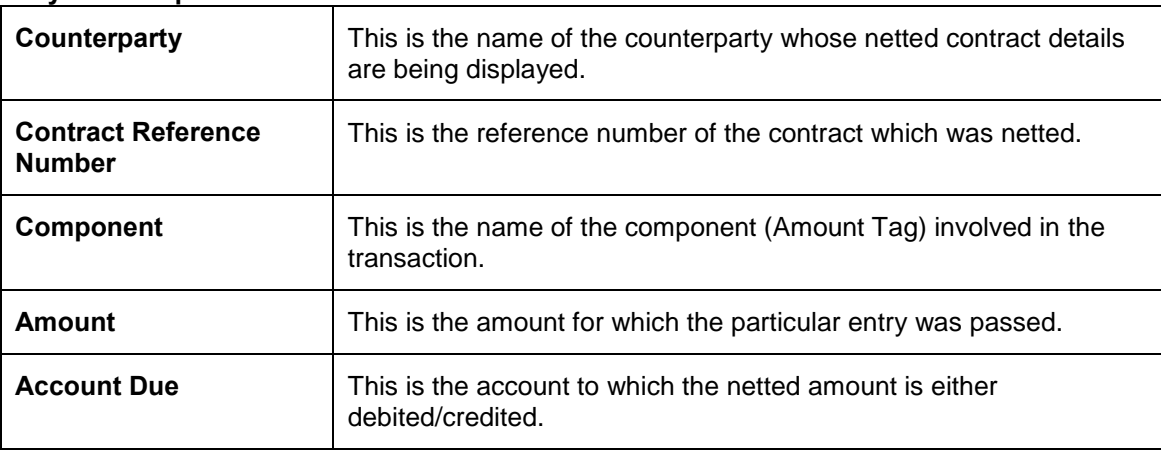

### **Body of the report**

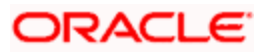

# **6. Annexure A - List of End of Cycle Functions**

# **6.1 Introduction**

This Annexure contains details of all the mandatory functions that should mandatorily run as part of the following stages of the EOC cycle:

- Beginning of Day (BOD)
- Pre-End of Day
- End of Day (EOD)

The contents of this Annexure are organized on the basis of the module to which the function belongs.

## **6.1.1 Beginning of Day (BOD) functions for all Modules**

The mandatory functions for BOD are marked with a Yes under the Mandatory Column.

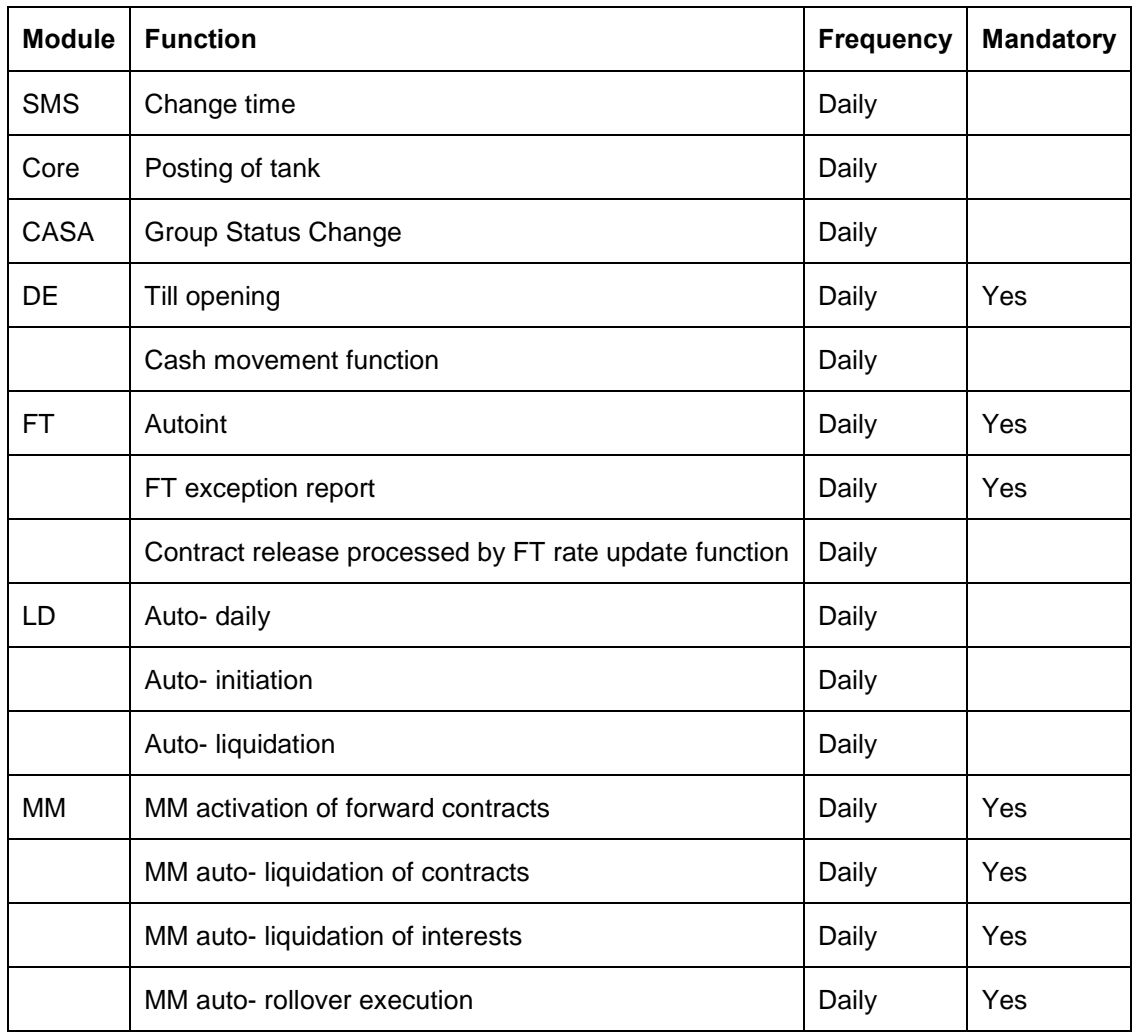

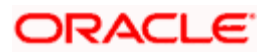

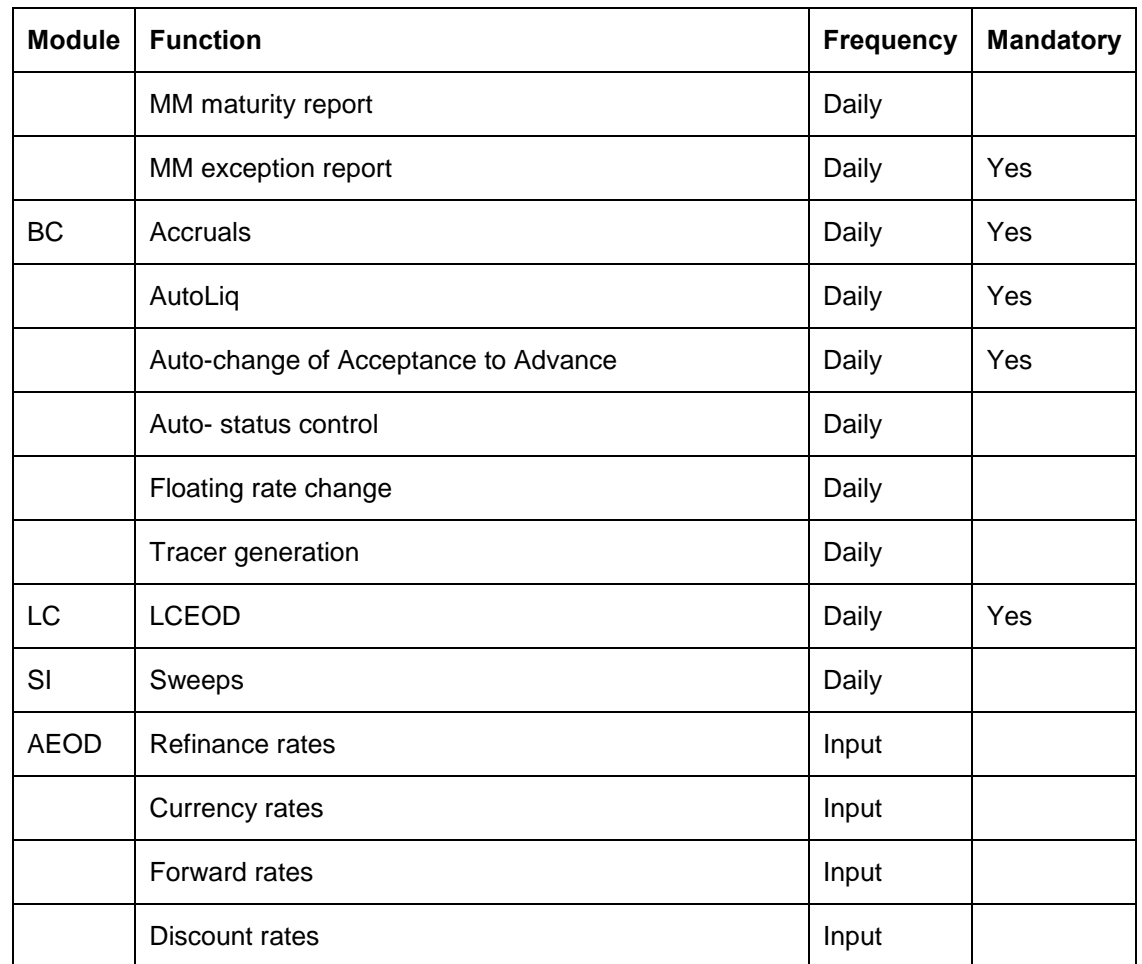

# **6.1.2 End of Day (EOD) functions for all Modules**

The mandatory functions for EOD are marked with a Yes under the Mandatory Column.

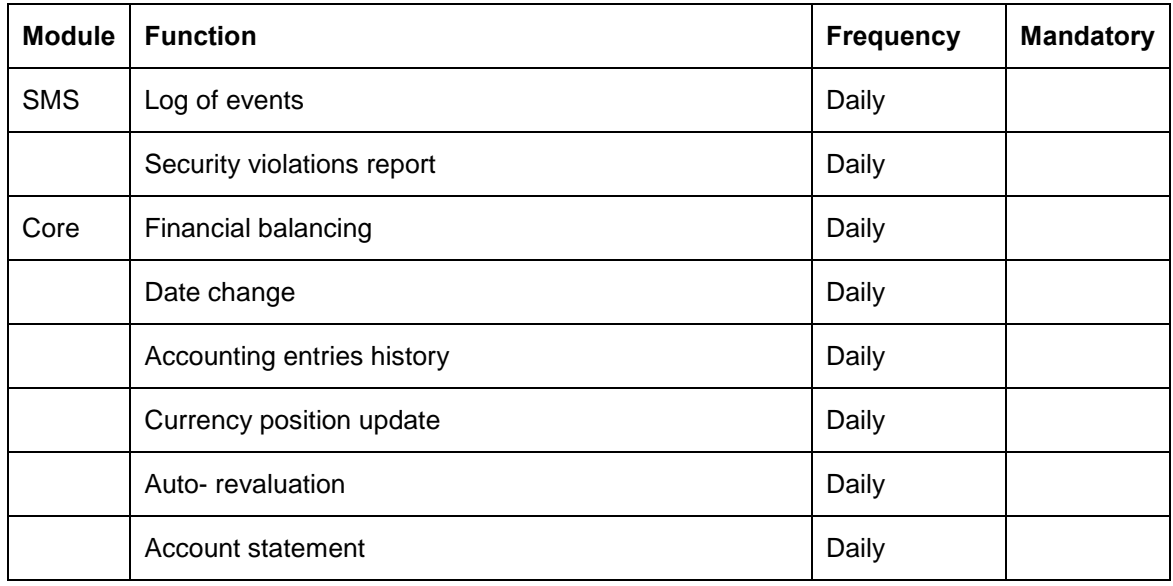

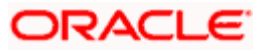

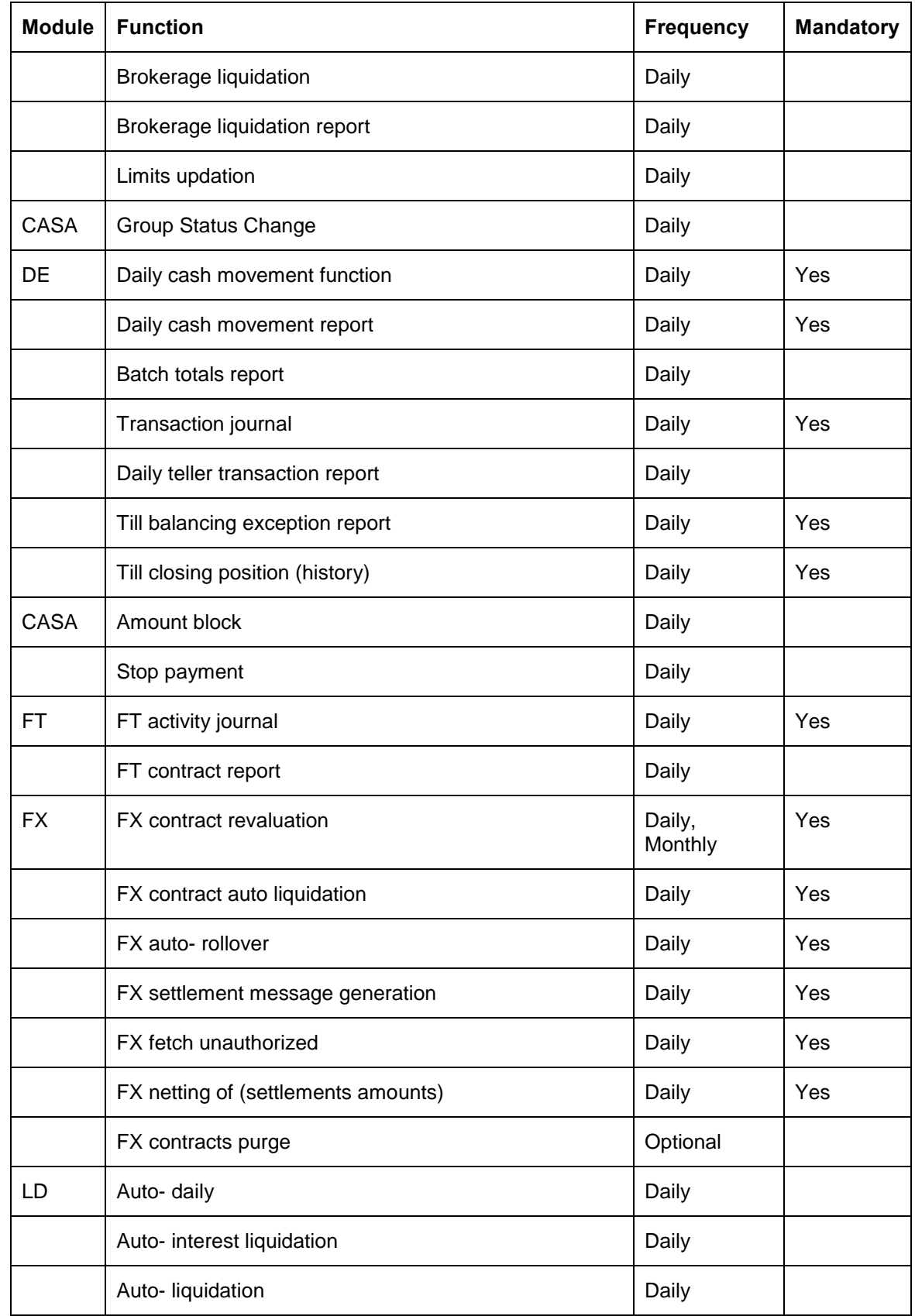

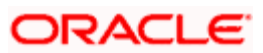

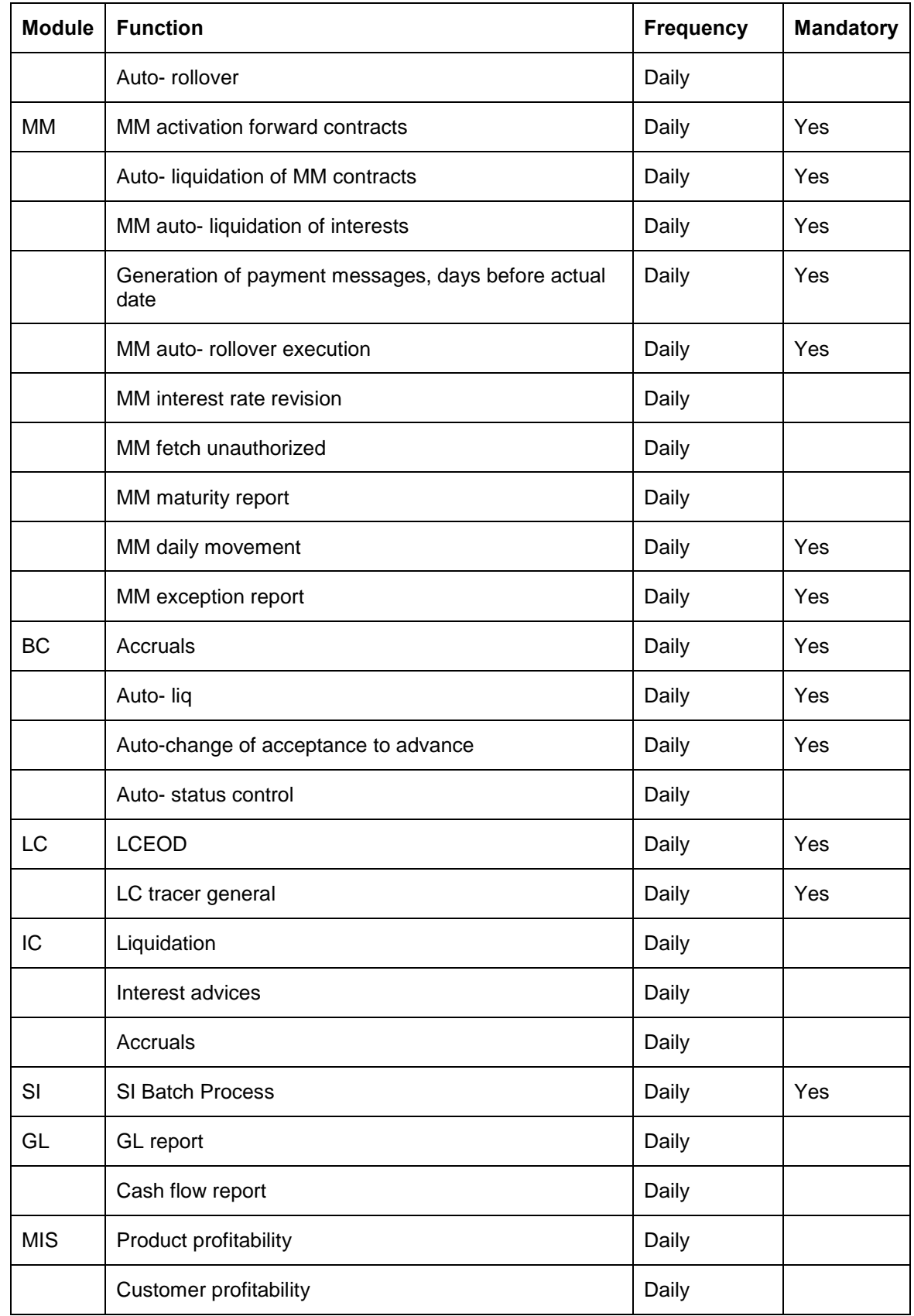

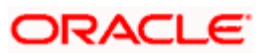

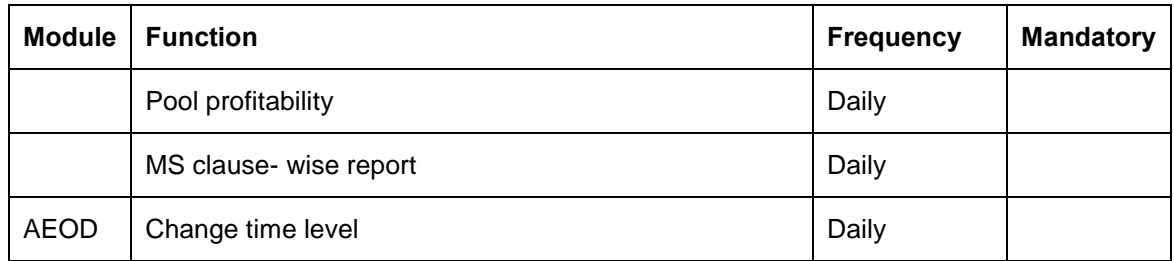

# **6.1.3 Pre-End of Day Functions for all Modules**

The mandatory functions for BOD are marked with a Yes under the Mandatory Column.

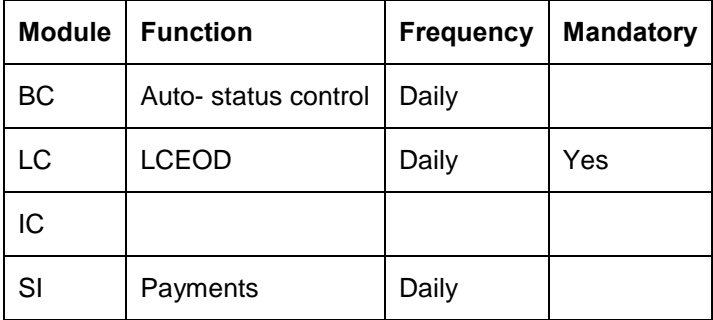

The following is the list of pre-EOC functions that have to be executed after EOTI has been marked:

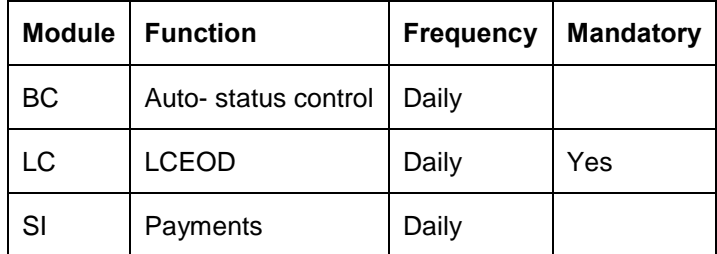

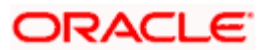

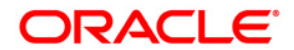

**Automated End of Day [May] [2017] Version 11.7.0.0.0** 

**Oracle Financial Services Software Limited Oracle Park Off Western Express Highway Goregaon (East) Mumbai, Maharashtra 400 063 India** 

**Worldwide Inquiries: Phone: +91 22 6718 3000 Fax:+91 22 6718 3001 www.oracle.com/financialservices/** 

**Copyright © [2007], [2017], Oracle and/or its affiliates. All rights reserved.** 

**Oracle and Java are registered trademarks of Oracle and/or its affiliates. Other names may be trademarks of their respective owners.** 

**U.S. GOVERNMENT END USERS: Oracle programs, including any operating system, integrated software, any programs installed on the hardware, and/or documentation, delivered to U.S. Government end users are "commercial computer software" pursuant to the applicable Federal Acquisition Regulation and agency-specific supplemental regulations. As such, use, duplication, disclosure, modification, and adaptation of the programs, including any operating system, integrated software, any programs installed on the hardware, and/or documentation, shall be subject to license terms and license restrictions applicable to the programs. No other rights are granted to the U.S. Government.** 

**This software or hardware is developed for general use in a variety of information management applications. It is not developed or intended for use in any inherently dangerous applications, including applications that may create a risk of personal injury. If you use this software or hardware in dangerous applications, then you shall be responsible to take all appropriate failsafe, backup, redundancy, and other measures to ensure its safe use. Oracle Corporation and its affiliates disclaim any liability for any damages caused by use of this software or hardware in dangerous applications.** 

**This software and related documentation are provided under a license agreement containing restrictions on use and disclosure and are protected by intellectual property laws. Except as expressly permitted in your license agreement or allowed by law, you may not use, copy, reproduce, translate, broadcast, modify, license, transmit, distribute, exhibit, perform, publish or display any part, in any form, or by any means. Reverse engineering, disassembly, or decompilation of this software, unless required by law for interoperability, is prohibited.** 

**The information contained herein is subject to change without notice and is not warranted to be error-free. If you find any errors, please report them to us in writing.** 

**This software or hardware and documentation may provide access to or information on content, products and services from third parties. Oracle Corporation and its affiliates are not responsible for and expressly disclaim all warranties of any kind with respect to third-party content, products, and services. Oracle Corporation and its affiliates will not be responsible for any loss, costs, or damages incurred due to your access to or use of third-party content, products, or services.**